# week::four Troubleshooting Raster Artwork

# Hints & Tips for Creating Perfect Raster Artwork

#### **File Formats**

- o If you know that your service provider's print workflow supports native Photoshop documents and transparency, it is **OK to use .psd files** in an InDesign layout.
	- InDesign supports layers and transparency from Photoshop files as well as other features.
	- Note that many effects and blending modes in Photoshop **do not** work well in InDesign—flatten these layers before placing in InDesign.
	- § Vector objects also do not always translate correctly. To preserve them, save your Photoshop file as a Photoshop PDF and place that file into InDesign.
- o **JPEGs** can be used if your print service provides uses a PDF-based workflow and if images are NOT required to be converted to CMYK.
	- **JPEG support for CMYK is very poor.**
	- **Always save your JPEGs at the maximum quality allowed (12 in Photoshop).**
	- § If you perform substantial editing of an image, save it as a Photoshop file instead. Multiple-saves to a JPEG file can result in lower image quality.
- o If the print workflow is unknown, use **TIFF** files for raster artwork
	- § TIFF files used to be the standard file format for raster images in print.
	- § TIFF uses loss-less compression, so image quality is always maintained.
- o Please, oh please, **don't use GIF, PNG, BMP, or low-quality JPEGs** files in print production.

# $-\frac{1}{2}$ M<br>- LOSSLESS

 $Hi, TH$ IS IS .TIFF

#### **Transparency**

- o If you need transparency, save your images as **native Photoshop files**.
	- § Try not to use transparent TIFF images—they have worked in the past and might be OK, but I have seen more consistent results with native .psd files.
- o When using *Bitmapped* TIFF images, the **white is transparent** when placed in InDesign.
- o In InDesign, **use any path as a clipping path** (even from TIFF images) by selecting an embedded path using Object > Clipping Paths > Options…
- o Use **Window > Output > Flattener Preview** to diagnose transparency issues in InDesign

#### **Image Scaling**

- o **Use care when scaling or rotating your images** in InDesign or Illustrator.
	- Adjust your image's PPI in Photoshop prior to placing them in InDesign.
	- § As a good starting point, set the PPI to 300 with Resampling *unchecked*.
	- § Always maintain the image's original proportions.
- o If you do scale, double-check your image's **effective resolution**, ensuring that it is always approximately 2X the printer's line screen ruling.
	- **Effective resolution is the resolution of your image after scaling in preparation for printing.**
	- § You can use Window > Links to view an image's effective resolution. To view it, select Panel Options… under the panel submenu, then check Effective Resolution in the Show Column column. (see screenshot next page)
	- **•** This works best if you set the PPI of your images to 300, even without re-sampling them.

# o Avoid **upsampling** raster images.

- § Care when upsampling is required. The general rule is that you can upsample by about 125% without significant loss of quality.
- § Some high-quality images can support a 200% upsampling in *Photoshop only*.
- § Remember that any change to an image's pixel dimensions—up or down—can cause a loss of image quality.

# **Be Informed About Your Links in InDesign**

o Links Panel Example:

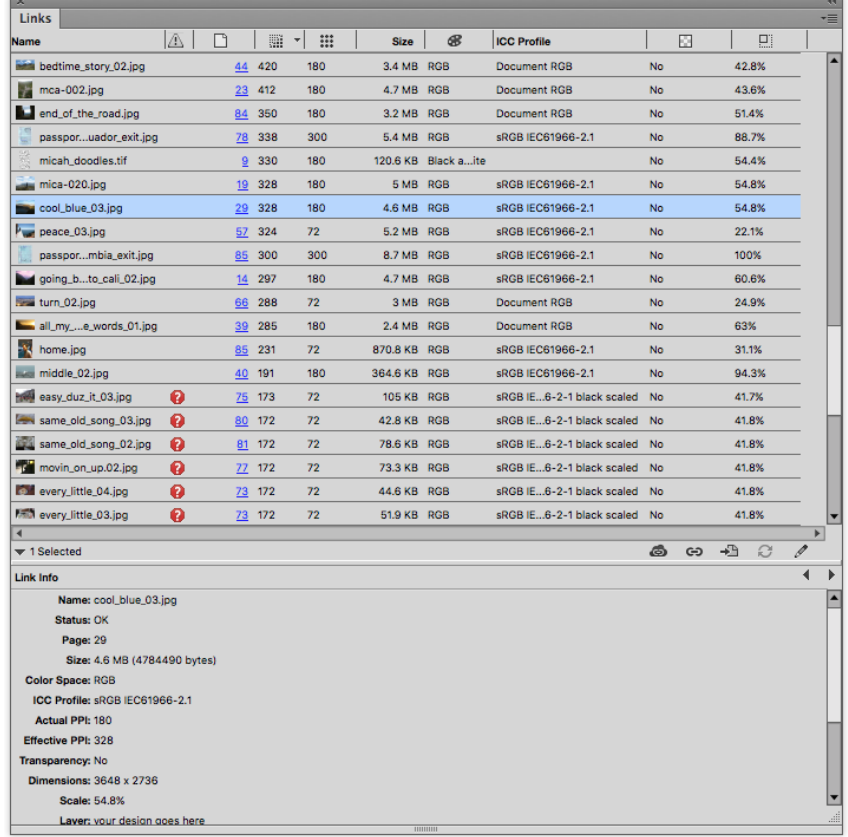

# How Much Spatial Resolution is Required in Raster Images?

# **LPI – Lines Per Inch**

- o A measurement of the *screen ruling* created by an output device.
- o Your print service provider determines this based on your press needs and paper choices.

#### **In Grayscale or Color Raster Images**

o Common wisdom is to set the ppi to **1.5–2.0 times the lpi**

- § If lpi = 150, then dpi should be between 225 and 300ppi.
- 2X is the most common equation to use, just to be on the safe side.

Printed  $lpi \times 2 = ppi$ 

# **Sample LPI Equations**

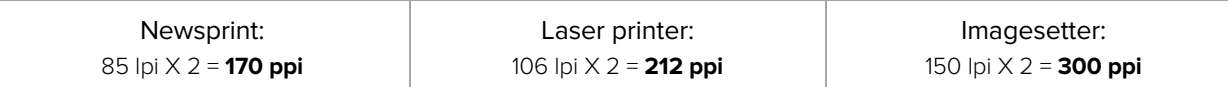

### **For Line Art Raster Images**

- o Try to match printer **dpi** resolution up to 1,200 dpi.
	- If printer dpi = 600, then line art resolution should be 600ppi.

#### **Recommended Resolutions:**

o Recommended ppi based on the final print/display size of an image.

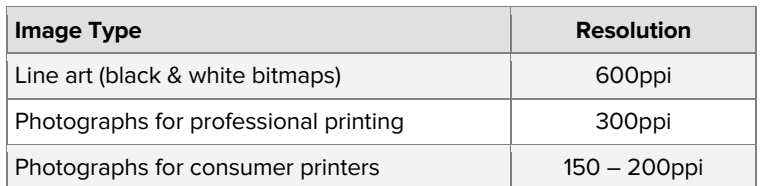

# Color, Inks, & Other Hints

#### **Colors & Inks**

- o You can **colorize Bitmapped and Grayscale TIFF & PSD** images in InDesign with Spot or process colors.
- o Match **rich black CMYK builds** in InDesign with the builds from a CMYK raster image.
- o **Obey the total ink limits** of your printer.
- o If your print provider's workflow is color managed, **make sure all images have an ICC color profile**. (most shops use color management)
	- In some cases, make sure they all use the same ICC color profile. sRGB is widely accepted and, in some cases, required to ensure color accuracy.
	- Some print providers provide their own ICC profile.
	- To convert to a profile in Photoshop, select Edit > Convert to Profile…

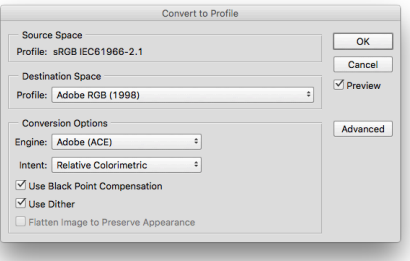

#### **Other Hints**

- o **Clean-up your image** before exporting by deleting unused layers, alpha channels, and paths. Essentially, flatten the image except for basic transparency (if needed).
- o **When printing from InDesign**, change this setting the Print dialog box: Images > Graphics Send Data, change to *All*.
	- Optimized Subsampling sometimes reduces the quality of the image.